# Florida SHOTS™ DOWNLOAD TIPS FAST & EASY STEPS

## Downloading...

Need assistance downloading files from Florida SHOTS? A small adjustment in your Internet Explorer settings may solve your downloading troubles. Make downloading these files from Florida SHOTS simple and easy: Upload Logs, Reminder Recall, Forms, Assess Immunization Levels, and Reports.

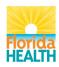

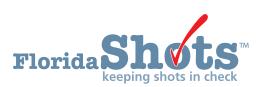

www.flshots.com • 877-888-SHOT

# **DOWNLOAD TIPS**

### To Get Started:

- 1. Open your "Internet Explorer" web browser. Do this prior to logging into Florida SHOTS.
- 2. Select "Tools" from the Internet Explorer main menu. (If "Tools" is not displayed, press ALT on your keyboard to display it on the main menu.)
- 3. Select "Internet Options" in the "Tools" drop-down menu.

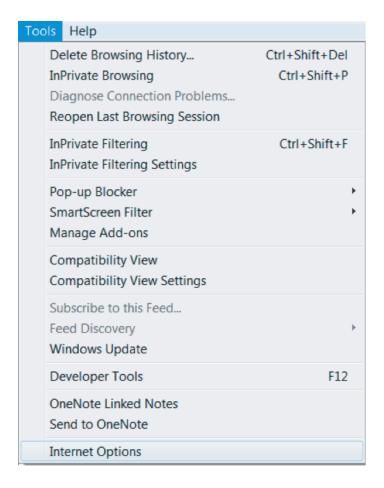

# **DOWNLOAD TIPS**

- 4. Select the "Security" tab in the Internet Options pop-up.
- 5. In the Security tab, select the "Internet" zone.

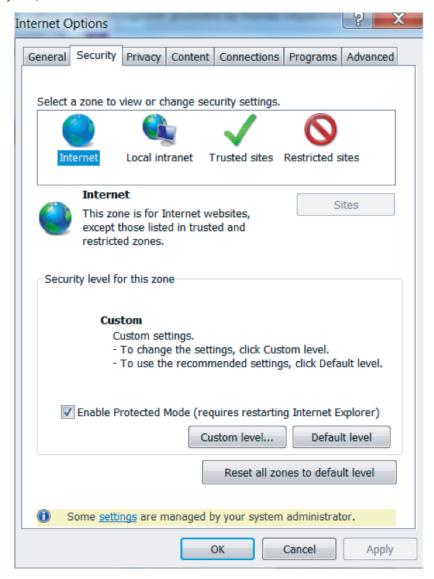

6. In the "Security" tab, select the "Custom level..." button.

# **DOWNLOAD TIPS**

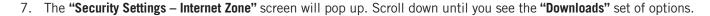

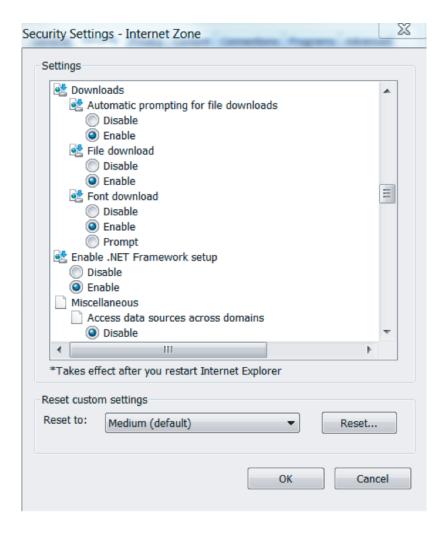

- 8. Under "Automatic prompting for file downloads" select "Enable."
- 9. Once the task is enabled, select "Ok" on the "Security Settings" screen.
- 10. Select "Ok" in the "Security" tab on the "Internet Options" screen.
- 11. Close your browser and re-open.
- 12. You may now log in to Florida SHOTS and all files should automatically download without error.